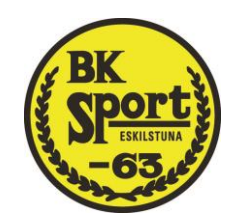

# Guide och Riktlinjer för Veo-kameran

Nedan följer en steg för steg guide på hur du kommer igång med Veo samt riktlinjer för användningen inom Akademisektionen. Har du frågor är du välkommen att ställa dessa till klubbens sportråd alternativt söka mer information p[å support.veo.co](http://www.support.veo.co/)

## Riktlinjer

- **Plats:** Klubbens Veo-kamera samt medföljande stativ och kameraväska finnes i sportlodgen inlåst i skåp i städrummet dit den ska återbördas efter användning.
- **Skötsel:** Rengör kamerans linser ENBART med en microfiberduk, klädesplagg är inte tillåtna. Microfiberduk finns i kameraväskan jämte stativet.
- **Batteriladdning:** Det tar ca 8-10 timmar att ladda batteriet från 0 till 100 %.
- **Batterikapacitet:** Batteriet klarar ca 3-4 matcher på en laddning om det är fulladdat och kameran stängs av mellan matcherna.
- **Uppladdning av video:** Kameran behöver vara påslagen för att uppladdning ska ske. Kameran är kopplat till klubbens Wi-Fi och börjar ladda upp så fort den kommer i kontakt med nätverket. Det finns också en USB-C-adapter som kan användas för att koppla en ethernet-kabel från routern direkt till kameran. Uppladdning går snabbare om kabel används eller om kameran ligger på sin designerade plats nära routern. **OBS!** Med hjälp av adaptern kan man både ladda batteriet och ladda upp videor samtidigt vilket är att föredra.
- **Bearbetning av video:** När videon är uppladdad till molnet raderas videon från kameran och Veos AI börjar bearbeta videon. Det tar upp till 24 timmar innan videon är färdigbearbetad.
- **Lagens användning av kameran:** 
	- **Sektionen har en kamera till förfogande.**

**Följande ordning gäller för användning av kameran under tävlinggsäsong Lagen använder kameran enbart på hemmaplansmatcher. Ett kameraschema ordnas under Veo kamera på laget.se. Lagen bokar själva in sina matcher där innan seriestart. Sportrådet kommer sedan se över krockar etc och prioritera matcher efter matchens sportsliga betydelse och allmänintresse i föreningen. Om man inte tänker använda kamaeran till den aktuella matchen MÅSTE lagets kameransvarige ta bort bokningen inför denna vecka.**

- **Appen:** Appen som kopplas till kameran heter Veo Camera. Live-streaming av matcher får har vi inte köpt in 2024..
- **Plattformen:** På plattformen har varje lag en sida dit man designerar sin inspelade video. På lagsidan lagras alla videor man har på laget och man kan även analysera och editera sina matcher där. Alla lagets medlemmar kan bjudas in till lagsidan som spelare där de kan få tillgång och se sina matcher.

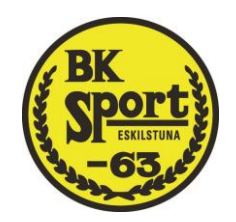

### Skapa ett konto

- 1. Innan du kan använda Veo behöver du ett konto. Ett konto skapar man genom att få ett mail från Veo som erbjuder dig att skapa ett konto genom att följa länken i mailet.
- 2. Om du inte har fått ett mail, dubbelkolla först skräpposten om mailet har hamnat där. Hittar du inget mail där, kontakta klubbens administratör på Veo, för nuvarande ungdomsansvarig, på hampus.danielsson@hotmail.com
- 3. Följ anvisningarna för att skapa ett konto. Se till att använda samma mail som du fick inbjudan att skapa ett konto på samt ett lösenord du kommer ihåg.

#### Ladda ner appen

- 1. När du väl har ett konto och loggat in via datorn är det dags att ladda ner appen **Veo Camera** från AppStore eller Google Play på din mobil.
- 2. Logga in i appen på mobilen med samma inloggningsuppgifter som du valde när du skapade kontot, d.v.s. samma mail och lösenord.
- 3. När du väl har loggat in i appen behöver du inte logga in igen, såvida du inte loggar ut manuellt.
- 4. **OBS!** Det finns även ytterligare en app som heter Veo Live. Det är INTE denna som ska laddas ner, denna är för live-streaming av matcher. Enligt Skånes FF får matcher inte livesändas utan skriftligt tillstånd från förbundet såvida det inte görs via appen MinFotboll.

## Koppla mobilen till Veo-kameran för första gången

- 1. När du har laddat ner appen och loggat in är det dags att koppla ihop mobilen med kameran. För att göra detta behöver du uppsöka kameran som ligger på kansliet. **TIPS!** Koppla upp dig med kameran för första gången när det inte är stressigt och du ska använda den för att säkerställa att det fungerar.
- 2. Starta kameran genom att hålla inne start-knappen i en eller ett par sekunder. Det tar ca 30 sekunder för kameran att starta innan du kan parkoppla med den.
- 3. Kameran har startat och är redo för parkoppling när den vänstra status-lampan har slutat blinka och lyser konstant. För mer information vad de olika lamporna betyder, se rubriken "Status-lampornas innebörd" längre ned.
- 4. För att koppla kameran till din mobil behöver du använda bluetooth. Dubbelkolla att appen har behörighet att använda bluetooth under app-inställningar innan du testar.
- 5. Starta appen Veo Camera. Om du inte redan har satt igång bluetooth kommer appen be dig göra det.
- 6. Klicka på "Add VeoCam". Appen kommer nu börja söka i närheten efter tillgängliga Veokameror och bör ganska snabbt hitta vår kamera. Klubbens kamera heter **VeoCam2 209a1**. Välj kameran och anslut till den.
- 7. **OBS!** Undvik att ha flera olika bluetoothenheter igång när du försöker koppla upp dig första gången då dessa verkar kunna störa varandra. Håll mobilen nära kameran för göra processen lättare.
- 8. När du anslutit kan du testa att spela in en kort stund genom att klicka på "Start recording" för att se att det fungerar. Klicka på "End recording" när du testat färdigt.
- 9. Innan du stänger av kameran så koppla bort mobilen genom att klicka på de tre ringarna uppe i högra hörnet och välj "Disconnect".

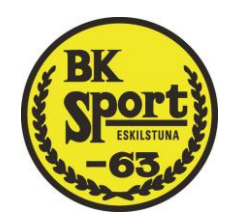

- 10. Nästa gång du startar appen kommer klubbens kamera ligga som alternativ direkt, du behöver alltså inte söka efter kameran.
- 11. Stäng av kameran genom att hålla inne start-knappen i två sekunder. Den vänstra statuslampan kommer igen att börja blinka tills kameran är helt avstängd. Vänta med att lämna kameran innan alla lampor är släckta och kameran är avstängd.

#### Använda kameran till match

- 1. Se först till att kameran är ledig och tillgänglig samt att inget annat lag ska använda kameran. Generellt gäller att seniorerna (dam/herr) har högst prioritet för användning av kameran, och prioritetsordningen faller sedan från äldsta ungdomslag till yngsta. Vid osäkerhet, kontakta ungdomsansvarig eller ledarna för andra lag som spelar samma dag innan du använder kameran. Grundtanken är att alla lag ska få tillgång till kameran minst ett par gånger per termin om så önskas.
- 2. **OBS!** Om kameran ska användas på en bortamatch skall detta ALLTID meddelas till och godkännas av ungdomsansvarig innan den hämtas upp. Kameran ska sedan återbördas till kansliet samma dag.
- 3. Dubbelkolla hur mycket batteri som finns genom att snabbt klicka på start-knappen. Se rubriken "Status-lampornas innebörd" längre ned för mer information om hur mycket batteri de olika lamporna signalerar. Du kan också se exakt hur mycket batteri kameran har när du ska ansluta till kameran. Om kameran är under laddning ser du hur mycket batteri som finns direkt på lamporna.
- 4. Ta med dig kameran och stativet ut till planen. Om du ska ta med dig kameran till en bortamatch, använd kameraväskan som står jämte stativet.
- 5. När du handskas med kameran, undvik att peta på linserna. I kameraväskan finns en microfiber-duk du kan rengöra linserna med innan du lämnar kansliet. Använd INTE en tröja eller annat klädesplagg för att rengöra linserna.
- 6. Sätt upp stativet genom att lossa de två nedersta skruvarna och fäll ut benen. Fäst sedan skruvarna igen och dubbelkolla att det står stadigt. Fäst kameran på stativet genom att säkerhetssprinten och låsning pekar rakt bakåt sätt dit kameran (se bilder nedan). Justera så att säkerhetssprinten pekar i sidled (låst).
- 7. Sätt på kameran och låt den ladda. När den vänstra lampan har slutat blinka kan du koppla upp dig till kameran genom att ha bluetooth igång och välja klubbens kamera. Ställ stativet på plats så att den står i linje med planens mittlinje samt så långt från linjen som möjligt.
- 8. Hissa upp kameran till lämplig höjd innan du sätter igång inspelningen. Tre sektioner av stativet är lagom för en 11-mannamatch, två räcker nog för 7-manna och neråt. Kolla i appen att du får en bra bild, justera bilden genom att vrida på de upphissade sektionerna.
- 9. När du är nöjd med bildens läge är du reda att sätta igång inspelningen genom att klicka på "Start recording". Kolla på mobilen att inspelningen har gått igång. När du försäkrat dig att inspelningen har startat och fungerar kan du klicka på de tre cirklarna i översta högra hörnet i appen. Därifrån väljer du "Disconnect". Videon kommer fortsätta filma även när du inte är kopplad till kameran.
- 10. När matchen är slut kopplar du upp dig till kameran igen och väljer "End recording". Namnge videon med passande namn samt välj vilket lag videon ska tillhöra. Har du bråttom går detta att göra i efterhand.

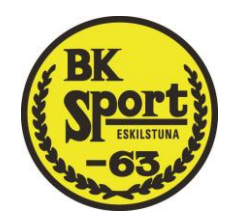

11. Koppla bort mobilen från kameran. Plocka av kameran och montera ned stativet och återbörda dem till kansliet. Låt kameran vara på. Sätt kameran på laddning via USB-C adaptern dit du kopplar både laddaren och ethernet-kabeln. Videon kommer börja laddas upp direkt.

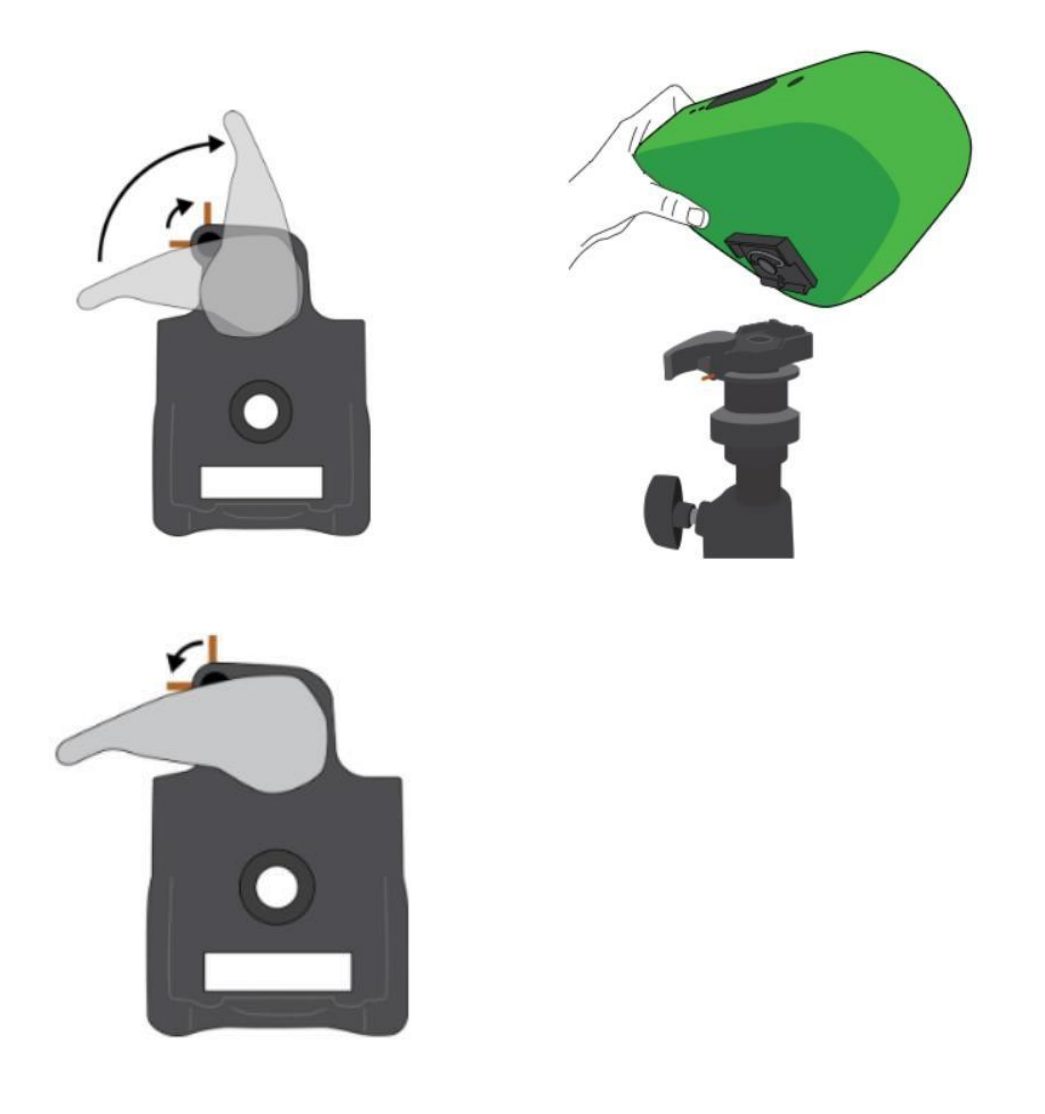

*Bilder för hur man fäster kameran på stativet.* 

#### Uppladdning av batteri och inspelad video

- 1. Efter du har använt kameran skall du lägga tillbaka den på sin plats samt sätta den på laddning.
- 2. För att videon ska laddas upp behöver kameran vara på. Klubbens Wi-Fi nätverk är redan kopplat till kameran och så fort den kommer i kontakt med nätverket börjas videon laddas upp automatiskt. Använd USB-C adaptern för att ladda batteriet och ladda upp videon via ethernetkabel samtidigt.
- 3. När en video laddas upp blinkar den högra av de två status-lamporna (se utförlig förklaring nedan).
- 4. När videon är uppladdad kommer du få ett mail. Från det att videon är uppladdad tar det upp till 24 timmar innan Veos AI har analyserat matchen så att kameran följer bollen. Dock kan du direkt när videon är uppladdad se videon i panorama-vy.

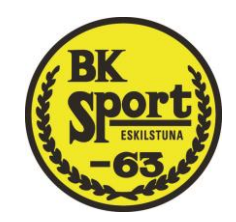

5. När Veo har bearbetat färdigt videon får du ytterligare ett mail som säger att du kan börja analysera och editera videon.

#### Kort om analys och editering av inspelad video

- 1. På Veos plattform kan du hitta de videor som tillhör ditt lag.
- 2. Det finns tre lägen att kolla på videorna: standard (kameran följer bollen), panorama-vy (hela planen), interactive (du kan själva vrida kameran bort från bollen samt zooma in och ut på planen).
- 3. Du kan skapa klipp på spelsekvenser genom att klicka på pluset till höger och välja en tagg. Dessa kommer sedan dyka upp på tidslinjen nedanför bilden. Du kan även skapa egna taggar om du så vill eller tagga spelare.
- 4. När du visar klipp i standard-läget finns ett verktyg för att rita direkt på skärmen. Då visas en stillbild och du kan prata och visa vad som händer eller vad som borde hänt.

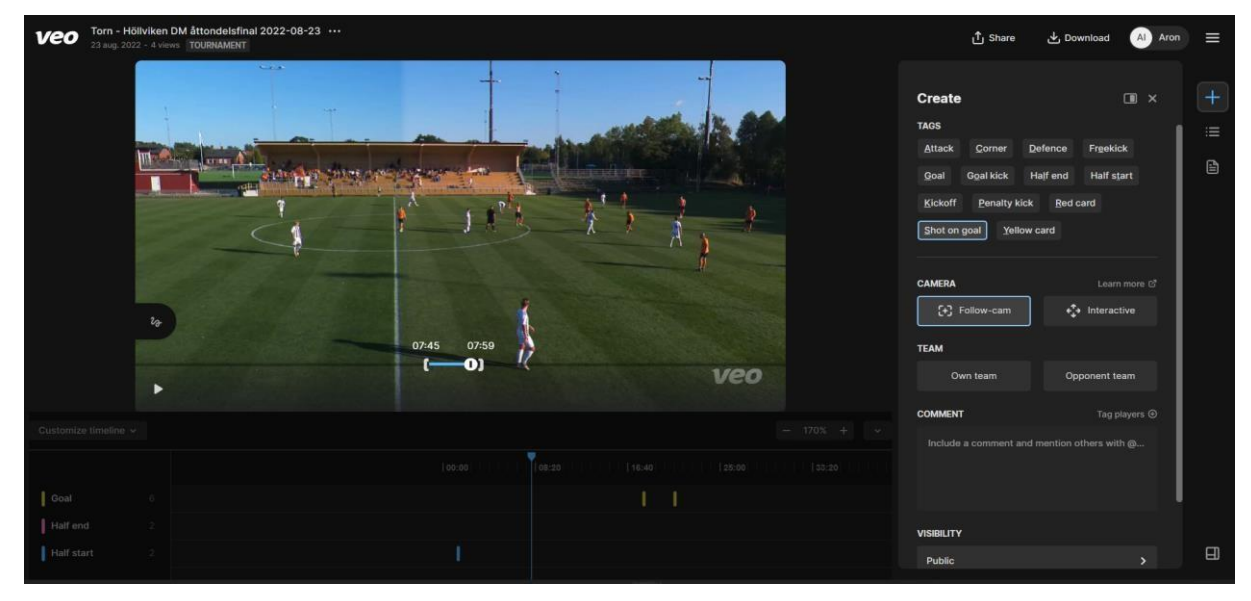

*Bild på hur editorn ser ut och hur man skapar klipp.* 

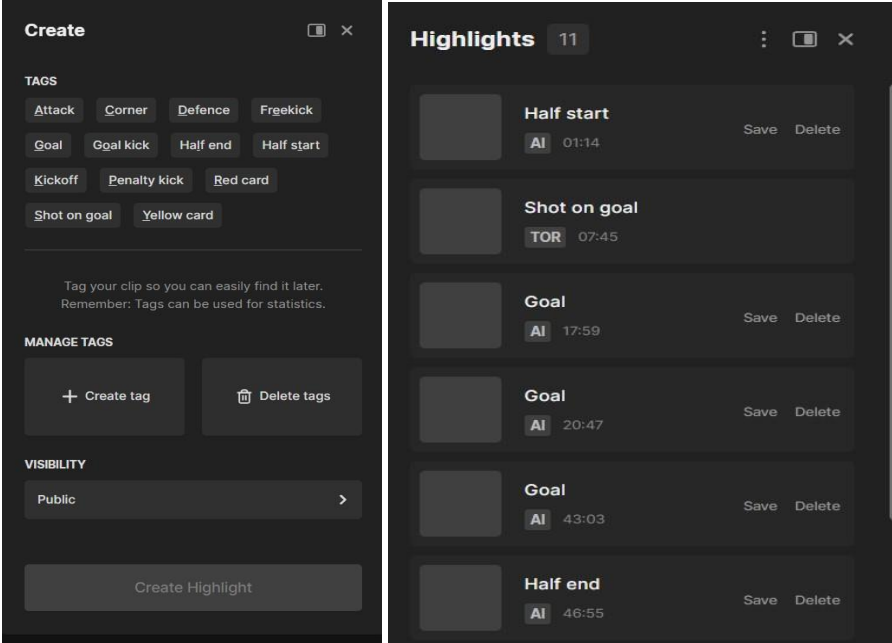

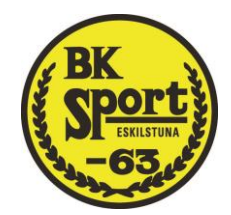

*Bild på hur man skapar taggar samt listan på high-light.*

Status-lampornas innebörd Se nedan för status-lampornas innebörd.

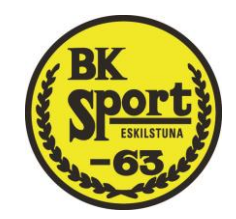

#### Camera status:

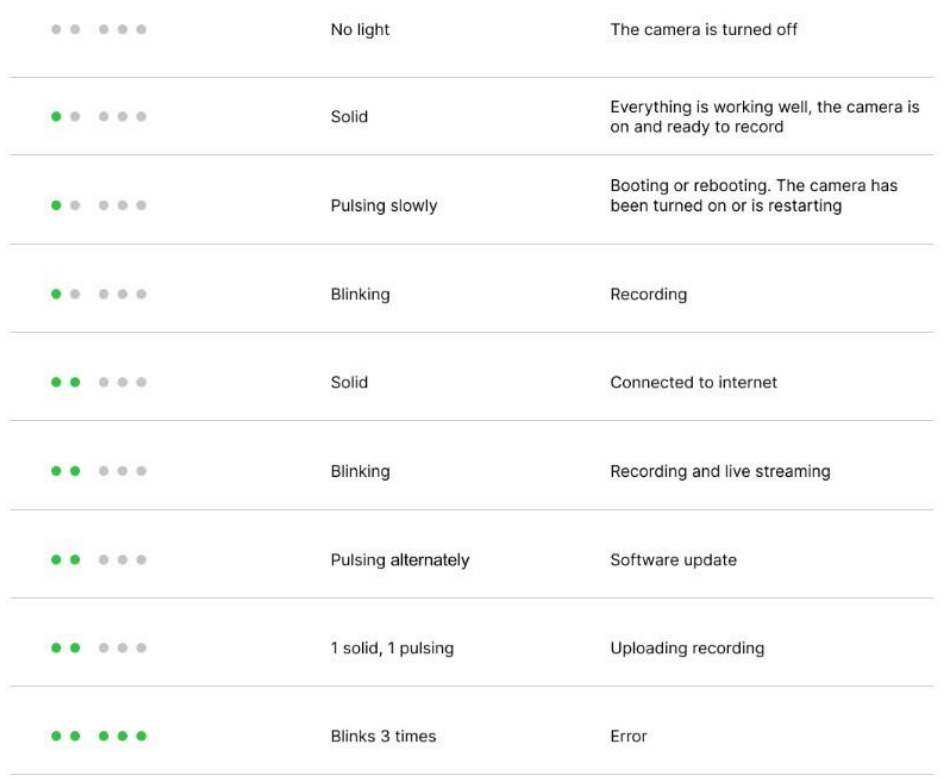

#### **Battery status:**

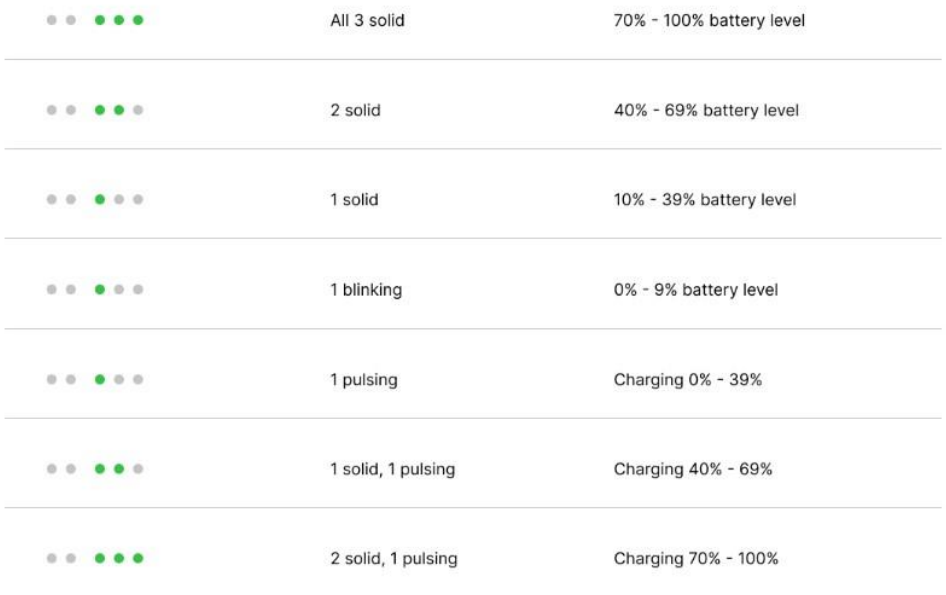